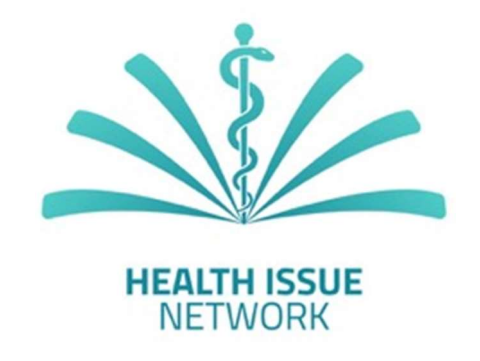

# fHINscene

Student Version 1.0

User manual – English

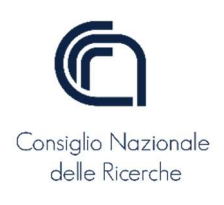

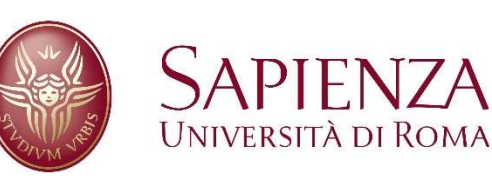

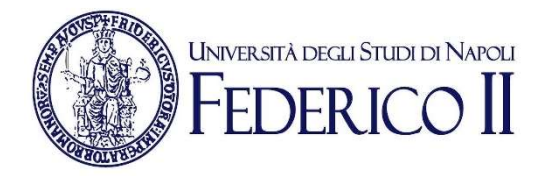

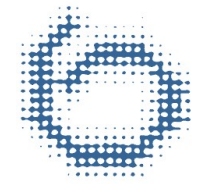

 $\overline{P}$ SOCIETA ITALIANA DI PEDAGOGIA **MEDICA** 

28th February 2022

## Index

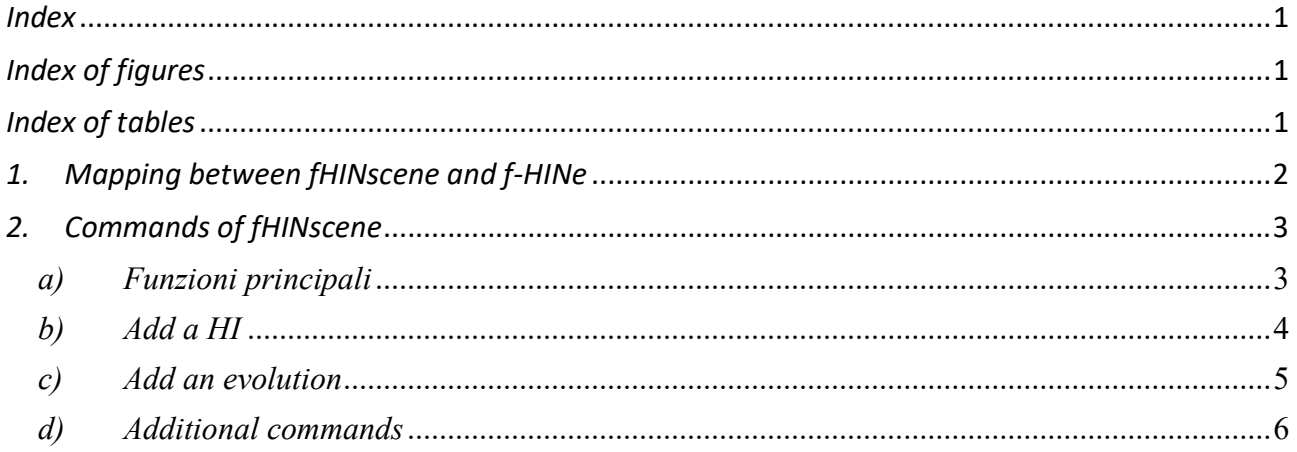

## Index of figures

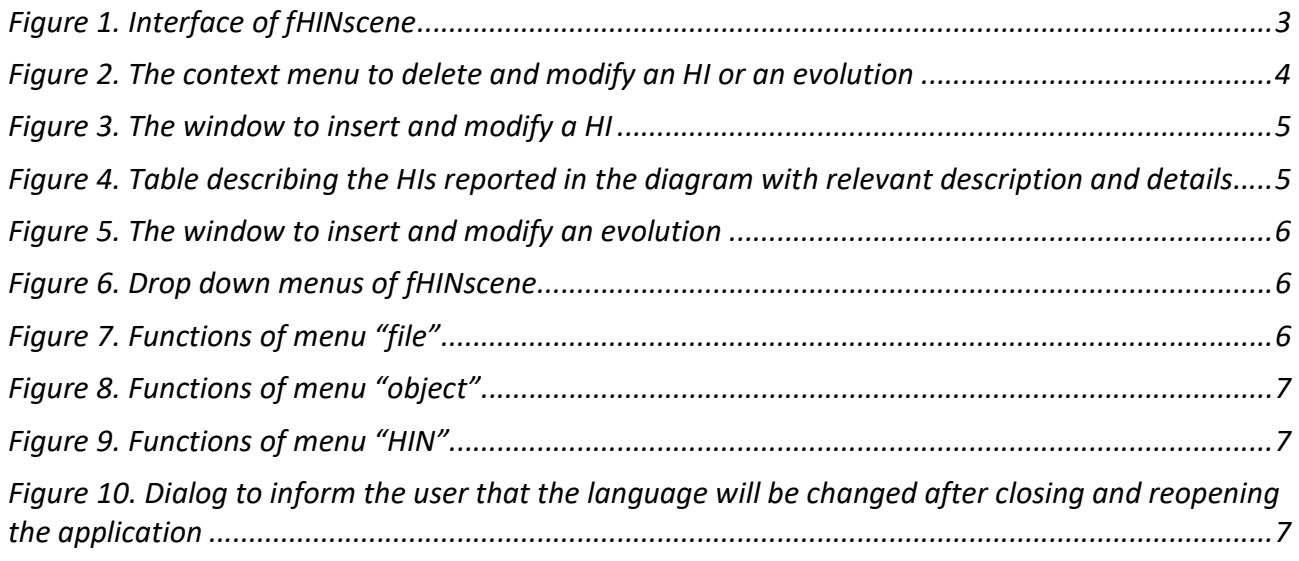

## Index of tables

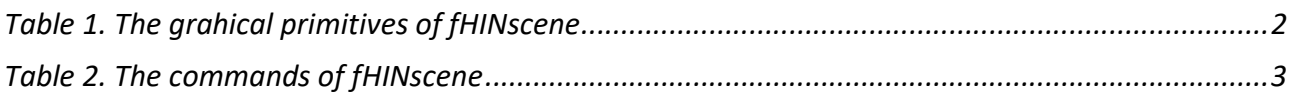

### 1. Mapping between fHINscene and f-HINe

Table 1 reports the primitives of fHINscene compared with the equivalent ones of the model f-HINe.

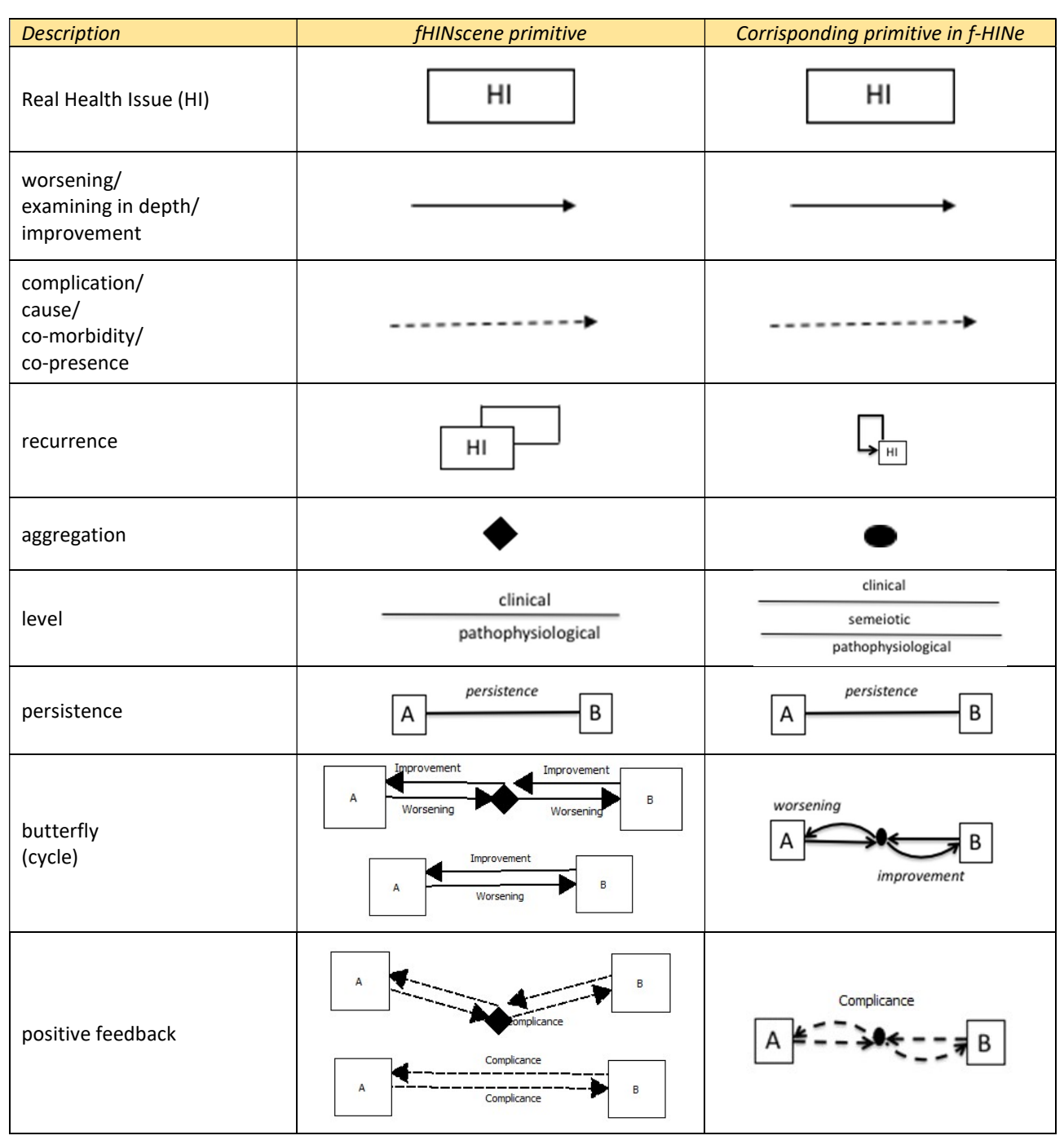

Table 1. The grahical primitives of fHINscene

In addition to the primitives shown in Table 1, the software allows grouping HIs using the same colour, for example, to highlight HIs that belong to the same specific anatomical system. This specification is also reported in the summary table to sort the elements according to the colour itself.

#### 2. Commands of fHINscene

#### a) Funzioni principali

The user of fHINscene is provided with the interface in Figure 1.

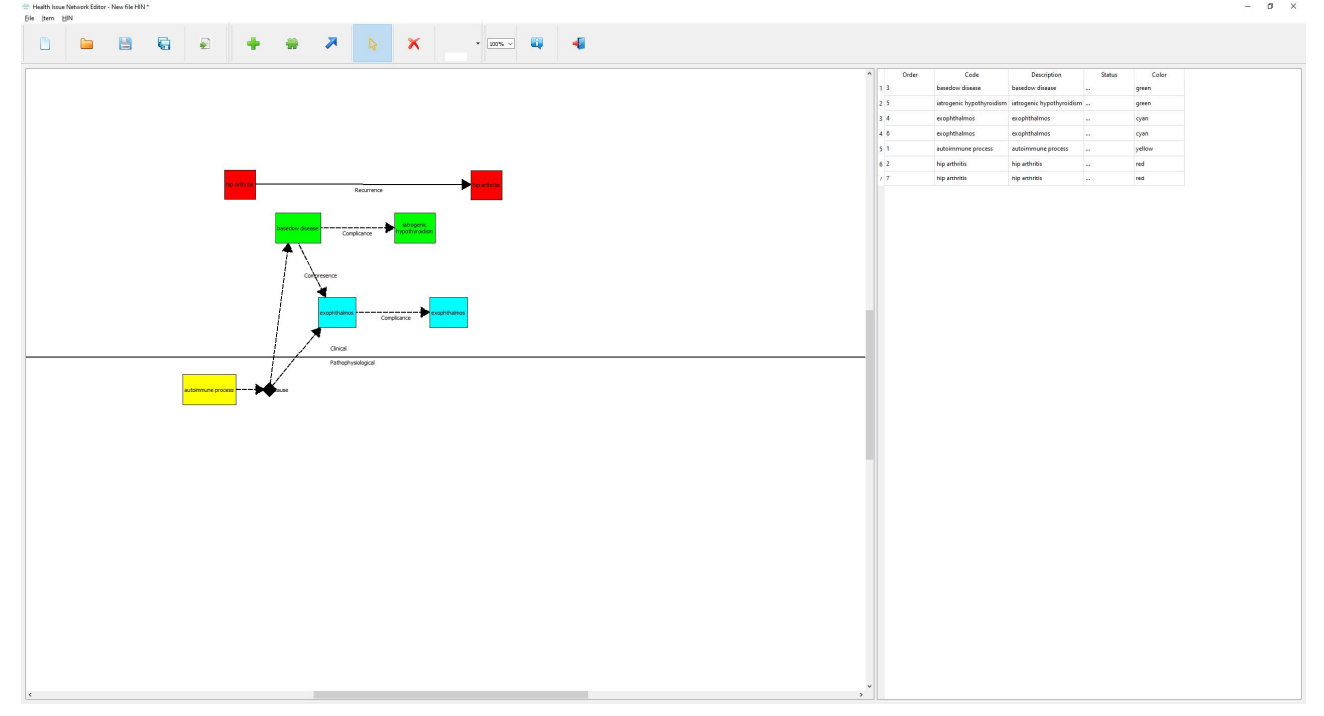

Figure 1. Interface of fHINscene

The left side of Figure 1 displays the window where the diagram f-HINe is drawn.

The commands that appear in the top bar, are described in Table 2; these commands allow the definition (creation, deletion, modification) of a f-HINe diagram described according to the primitives of the software fHINscene.

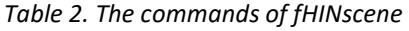

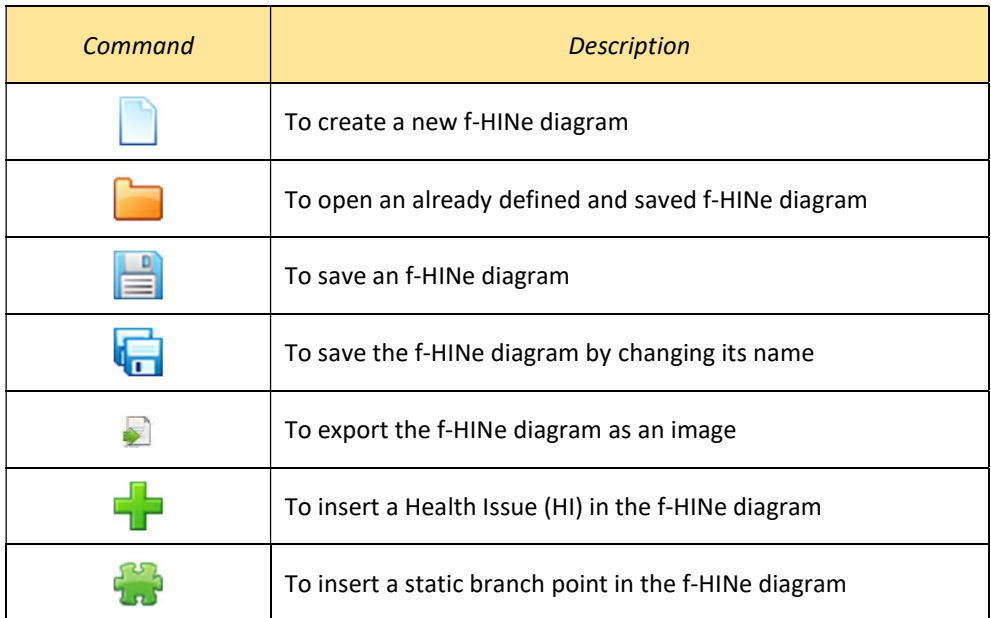

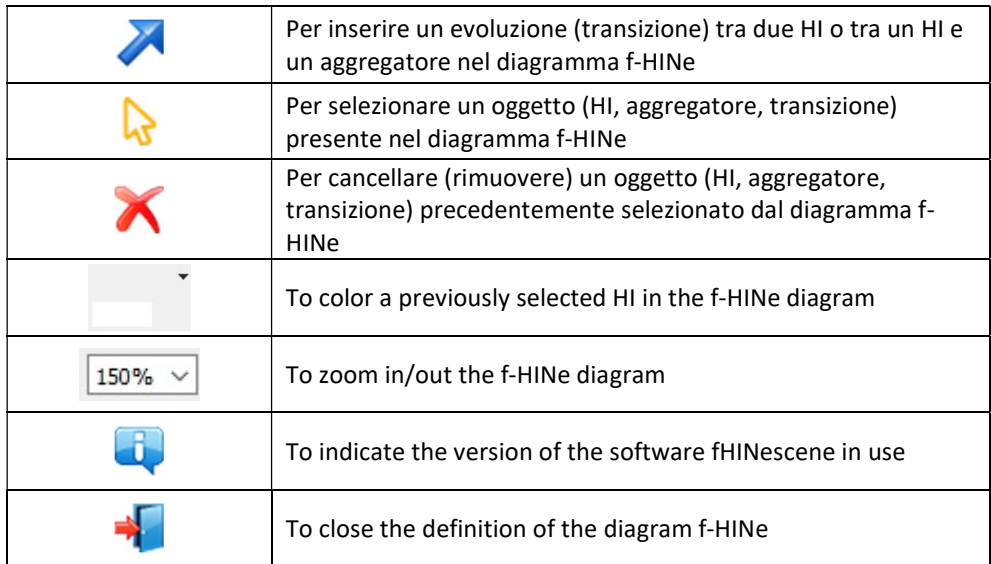

There is the possibility of carrying out deletion and modification of a health issue (HI) and of an evolution by selecting the object and then by choosing between commands "remove" and" modify"; these commands appear in the dropdown (Figure 2) obtained by clicking the right mouse button positioned on the object involved.

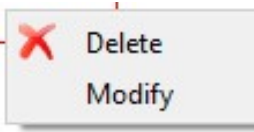

Figure 2. The context menu to delete and modify an HI or an evolution

After having chosen the command to insert an HI and then indicated by the mouse on the point where to insert the HI, a window opens (Figure 3) to report some information associated with the health issue.

#### b) Add a HI

The procedure for adding a HI is as follows:

- 1. Write in the appropriate field (the first one at the top) the name of the HI you would like to add to the model.
- 2. Press the button "filter".
- 3. Choose the correct name of the HI with the relative ICD-9-CM code (according to the classification of the Italian Ministry of Health); if the choice is not made, the name of the HI remains that written at step 1.
- 4. Press the button "OK" to close the window and add the HI to the model.

Before closing the window, it is optional to fill in the field "status" with following possible values:

- "diagnostic hypothesis" to indicate that it is a diagnostic hypothesis that has not yet been verified,
- "confirmed" in case of a confirmed diagnosis,
- "not present" in case of the absence of the diagnosis because it has been rejected or because it refers to a recovered patient,
- blank, default selection to

The description of each HI is also presented in a row of the window at the top right of the fHINscene interface (Figure 4).

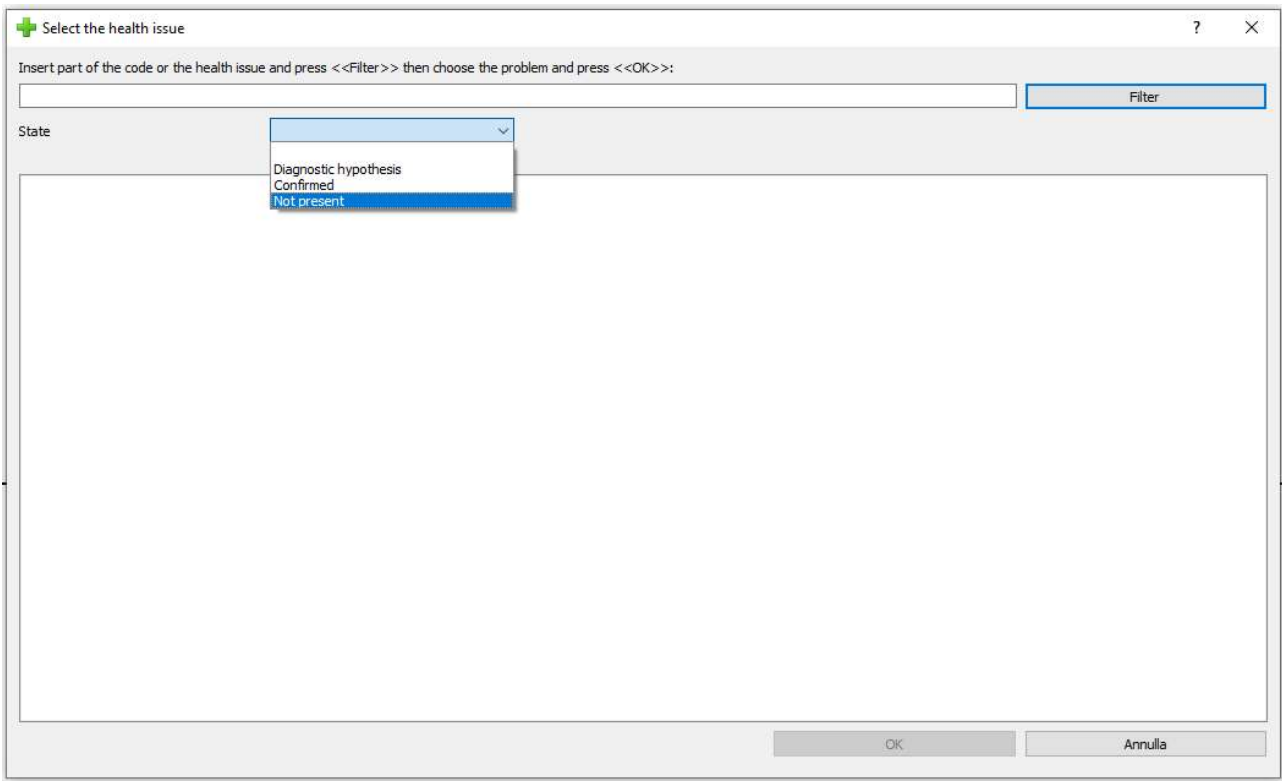

Figure 3. The window to insert and modify a HI

| Order                   | Code                      | Description               | <b>Status</b> | Color  |
|-------------------------|---------------------------|---------------------------|---------------|--------|
| $\overline{\mathbf{3}}$ | basedow disease           | basedow disease           |               | green  |
| 25                      | iatrogenic hypothyroidism | iatrogenic hypothyroidism |               | green  |
| 3 4                     | exophthalmos              | exophthalmos              | $\cdots$      | cyan   |
| 46                      | exophthalmos              | exophthalmos              |               | cyan   |
| 5 <sup>1</sup>          | autoimmune process        | autoimmune process        | $\cdots$      | yellow |
| 62                      | hip arthritis             | hip arthritis             |               | red    |
| 77                      | hip arthritis             | hip arthritis             |               | red    |

Figure 4. Table describing the HIs reported in the diagram with relevant description and details

The information in each row is, in addition to "status" and "colour" shown in the HI description window (Figure 4), are:

- Order indicates the (temporal) order of insertion of the HI,
- Codice is that of ICD-9-CM,
- Descrizione is the name of the HI,
- Stato related to the type of diagnosis, already described above,
- Colore indicates belonging to a specific lane.

#### c) Add an evolution

After selecting the function to insert an evolution (see Table 1), place the mouse in the center of the origin HI, click the left button of the mouse, drag the pointer and release the button in the center of the destination HI to display the window shown in Figure 5a. Note that for a recurrence, the origin and destination HIs coincide.

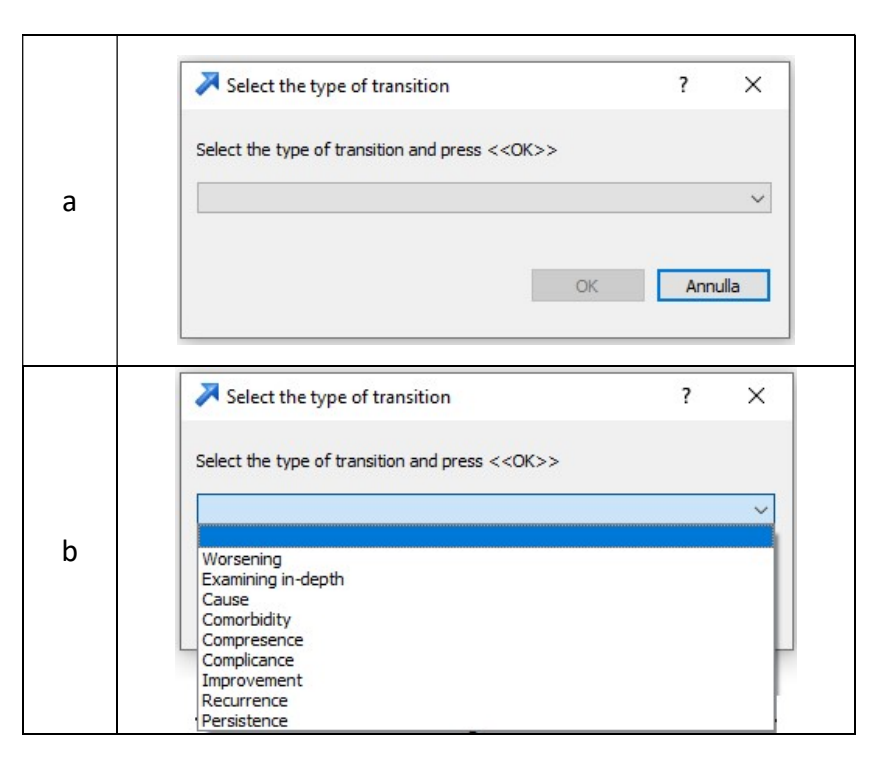

Figure 5. The window to insert and modify an evolution

Then click on the drop down menu to select the type of evolution and press the button "OK".

#### d) Additional commands

Three drop down menus are reported in the top left of the main window (Figure 6). Note that all commands reported in the drop down menus are present also in the tool bars described in the previous section.

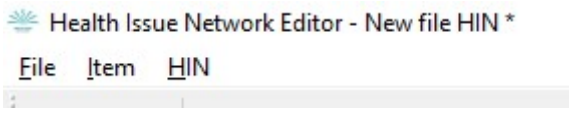

Figure 6. Drop down menus of fHINscene

The menu "file" (Figure 7) presents the main functionalities related to the management of f-HINe diagrams.

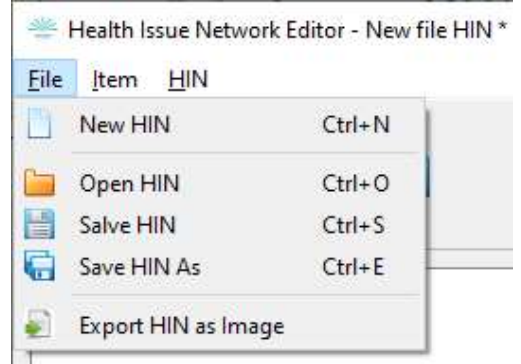

Figure 7. Functions of menu "file"

The menu "item" (Figure 8) presents the main functionalities related to the management of both HIs and evolutions that compose the diagram.

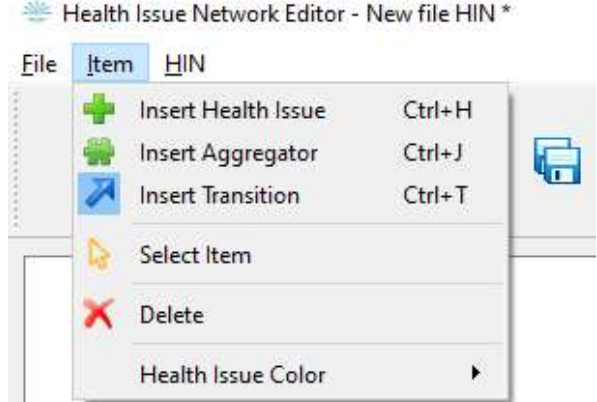

Figure 8. Functions of menu "object"

The menu "HIN" (Figure 9) mainly presents functionalities related to the software application.

\*\* Health Issue Network Editor - New file HIN \*

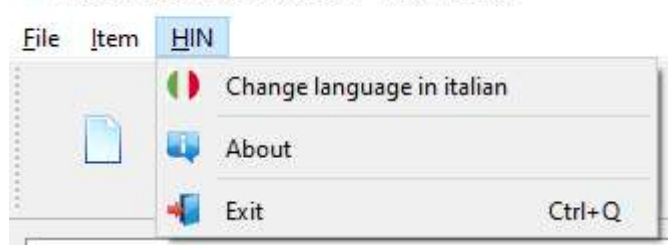

Figure 9. Functions of menu "HIN"

The functionality "Change language to italian" allows to shift the language of the software in Italian or in English depending on the language in use. Note that to skip the language the application must be closed and reopened as highligheted by the message reported in Figure 10.

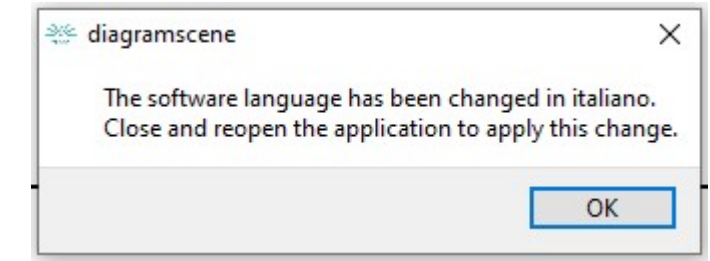

Figure 10. Dialog to inform the user that the language will be changed after closing and reopening the application

Press "Exit" (Figure 9) to close the fHINscene application.